## プリンタポート通信エラーの対処方法(WindowsMeの場合)

WindowsMeパソコンとプリンタケーブルで接続した機器が異常な動作をする場合、通信エラーの可能性があります。 お使いのパソコンが[ECPプリンタポート]、または[プリンタメーカー名プリンタポート]の場合は次の方法でモードを[プリンタポート]に変更してみて下さい

途中からおかしな動きになる、機器がエラー状態になって全く動かない、位置ずれが起こる、

またエラーは発生しないが出力が完了する少し手前で止まってしまうなどの症状は通信エラーの典型例です。

【**ご注意】** 大判の高速カラープリンタでは、この設定変更で、プリンタへの出力時間が多少遅くなる可能性がありますのでご了承ください。

パソコンによってはBIOS変更を行わないとノーマルのプリンタポートにならないパソコンがあります。この場合はパソコンメーカーに直接ご確認ください。

## 【対処方法】

 $\blacksquare$ Roland

1) 全てのアプリケーションソフトを終了させてから、[スタート]ボタン→[設定]→[コントロールパネル]の順にクリックします。

[システム]アイコンをダブルクリックし[システムのプロパティ]を開き、[デバイスマネージャ]タブを選択します。

[ポート(COM/LPT)]アイコン をダブルクリックで開き、[ECPプリンタポート]アイコン を選択後、[プロパティ]ボタン をクリックします。 システムのプロパティ ा $\overline{ }$ 

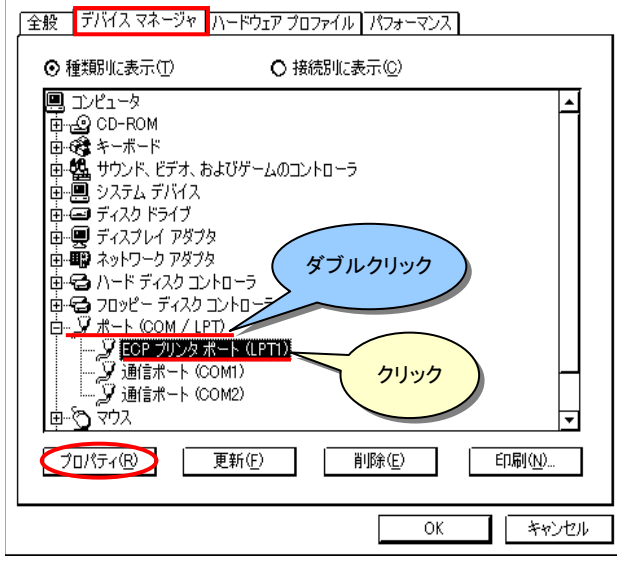

2) [ドライバ]タブを選択後、[ドライバの更新]ボタン をクリックし、[デバイスドライバの更新ウィザード]が開いたら [特定の場所にある全てのドライバの一覧を作成し、インストールするドライバを選択する]にチェックをいれ [次へ>]ボタン をクリックします。

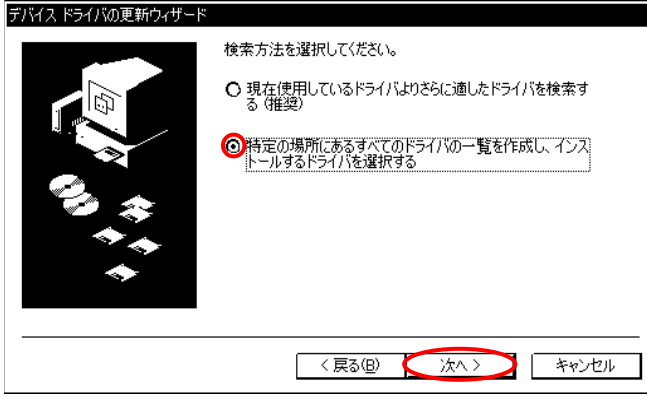

3) 1セベてのハードウェアを表示]にチェックをいれ

②[製造元]欄の[標準ポート]、[モデル]欄の[プリンタポート]を選択、③[次へ>]ボタン をクリックします。 ※[ドライバ更新の警告]が表示されることがありますが、このときは[はい]を押します

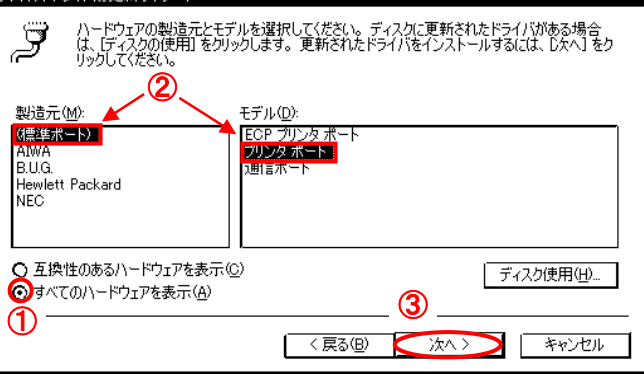

4) 更に[次へ>]ボタン で進み、[完了]ボタンをクリックします。 その際WindowsのシステムCDを要求してくることがありますが指示に従って下さい。最後に画面の指示に従いWindowsを再起動して作業完了です。